## **Basic Qualification (BQII) Course User Guide**

**David Larkin, Juneau, AK**

**This guide will walk you step by step to enrolling in the BQII Course. Once you get through the first few steps you will have access to most of the Auxiliary sites also.**

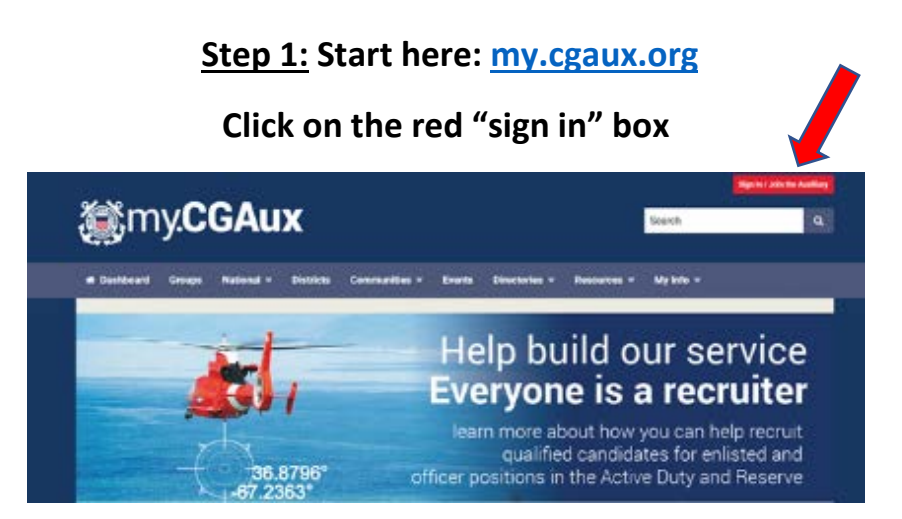

**This will take you to the Log-In screen. If you do not already have a password you will be able to create one. The password you create will work for most Auxiliary sites so make it something you will remember, you will use it often.**

**Step 2: If you already have a password, log in with your member number and password. If you do not have a password click on the "Add or Reactivate a Password" button.** 

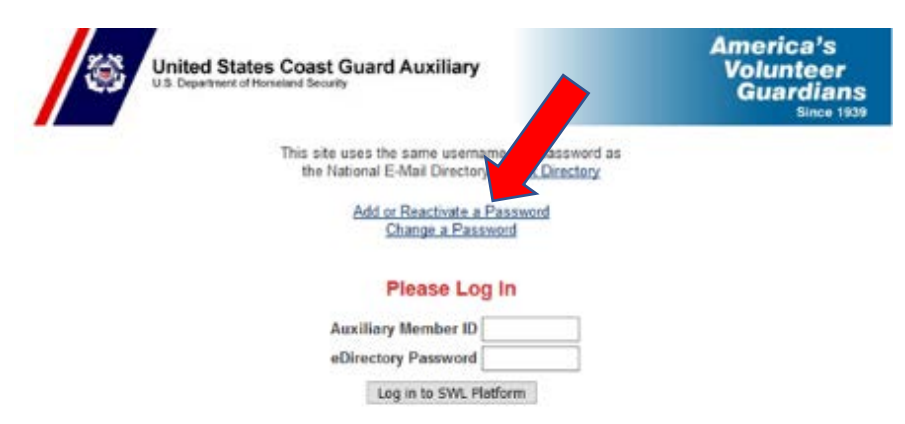

**Create a password on the following page. The email address is the one listed in the AUXOFFICER directory. Once you have entered your employee ID (member number), password and email address, click "Add/Change Password".**

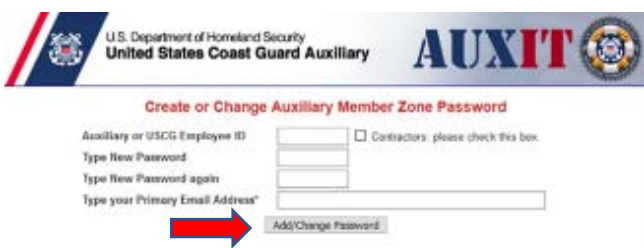

**Once your password is created go back to the my.cgaux.org log-in screen in step 2 above and enter your member number and password to log in.** 

**You will now be taken to the Dashboard of the website. This is the starting place for just about everything you will need to do in the Auxiliary.** 

**Step 3: Click on the "Basic Qualification Course II" button.** 

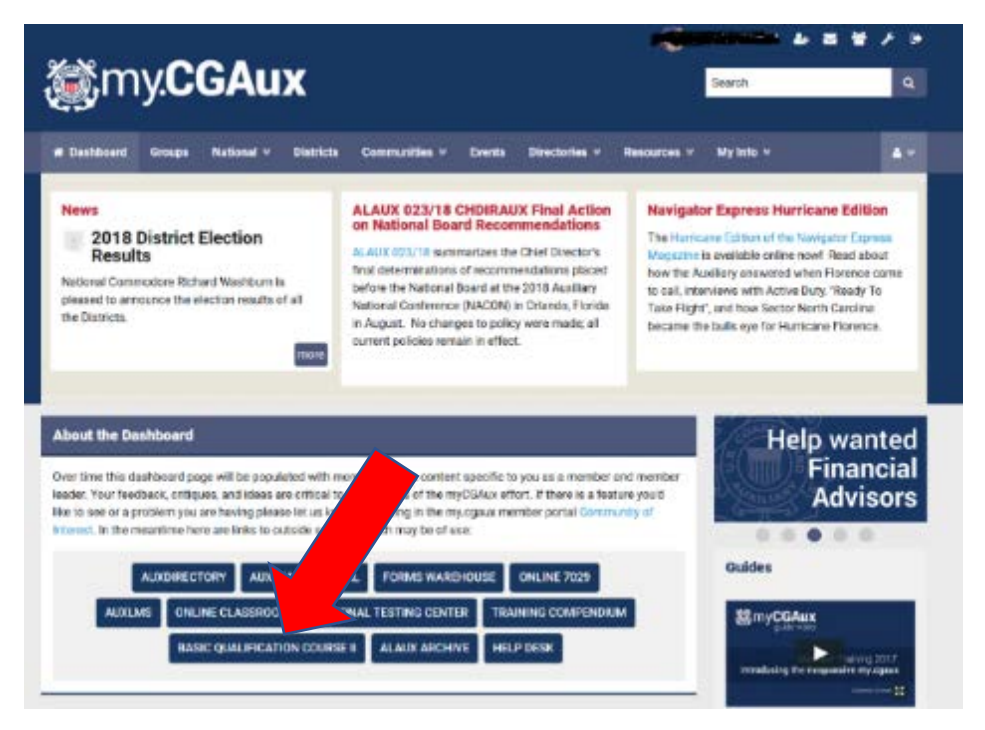

**That button will take you to the National T Directorate (T for Training) BQII website. Watch the video and when you are ready click the "Auxiliary Classroom" button.**

## **Note: on the left column you will see a "Member Zone" button. Log in with the password you created.**

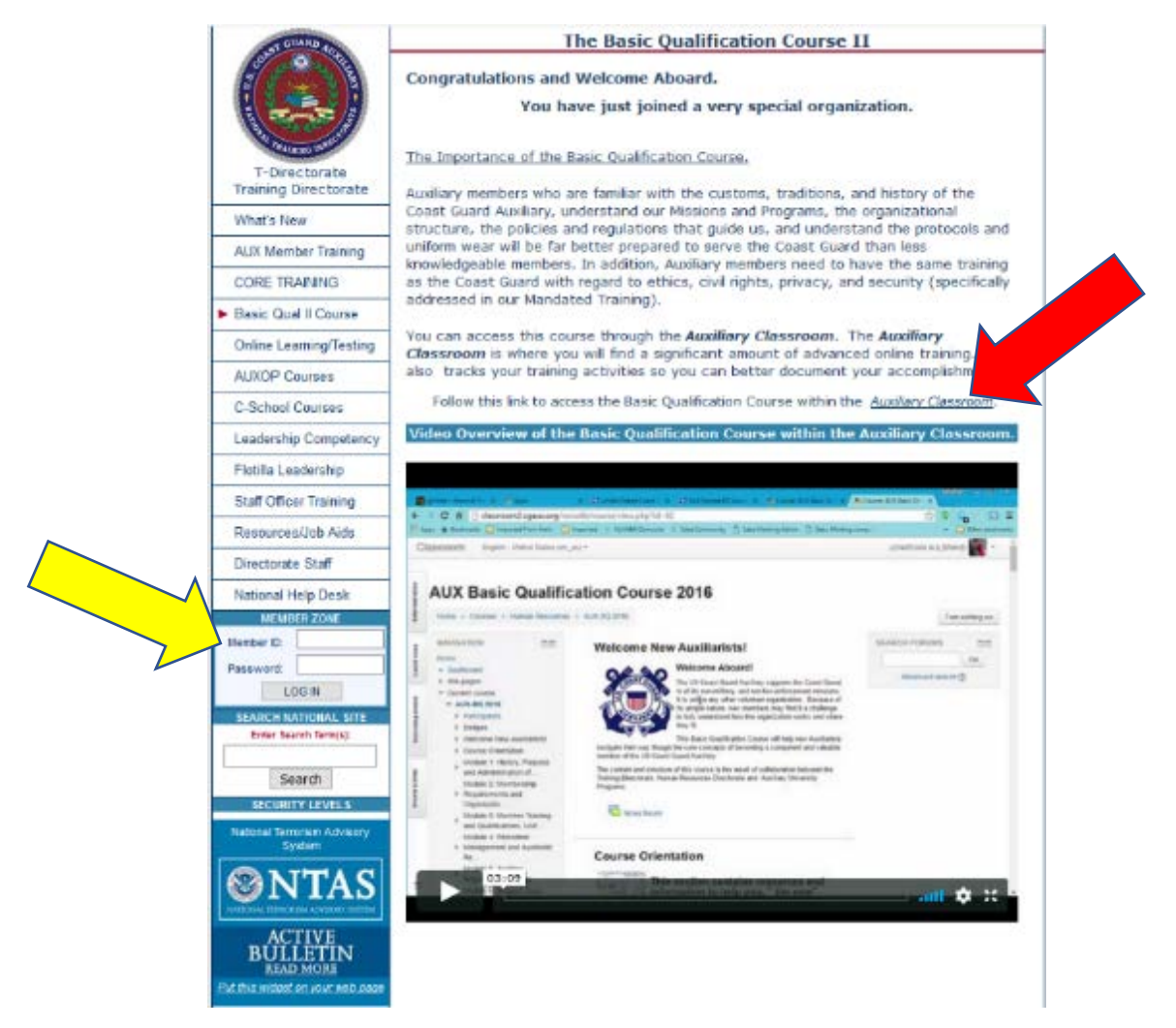

**Step 4: The "Auxiliary Classroom" link above (red arrow) will take you to the online classroom log-in screen. Use your member number and password to log in here.** 

## **Coast Guard Auxiliary - Online Classroom**

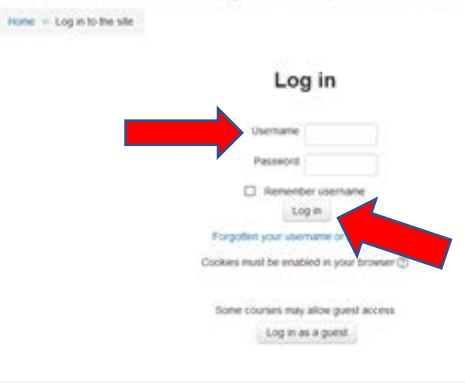

**Now you will go directly to the AUX Basic Qualification Course page.** 

**Read the information, open or download the "New Member Reference Guide" on the page, read the "Effectively Navigating and searching Auxiliary Publications with Adobe Reader", and watch the video (optional).** 

**Step 5: Scroll down to Module 1 and begin the training. Once you have studied the material you will click on the "National Testing Center" button to take the test. (Hint, it's open book).** 

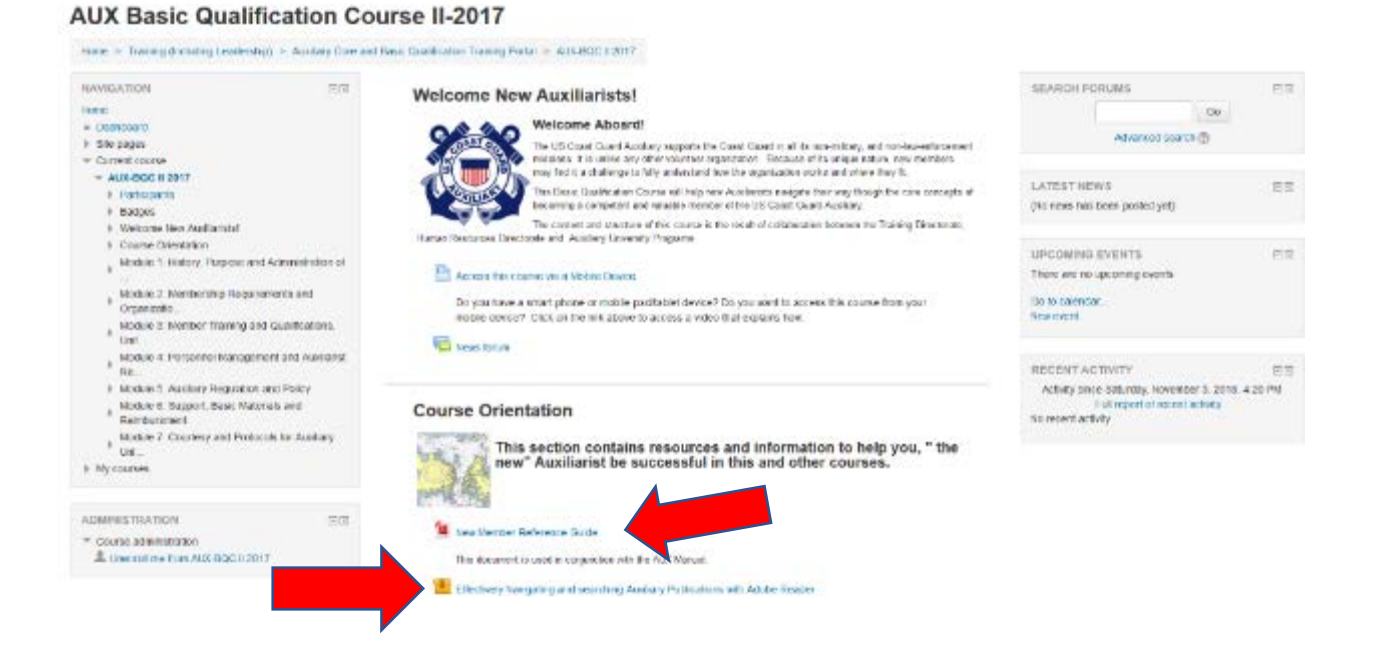

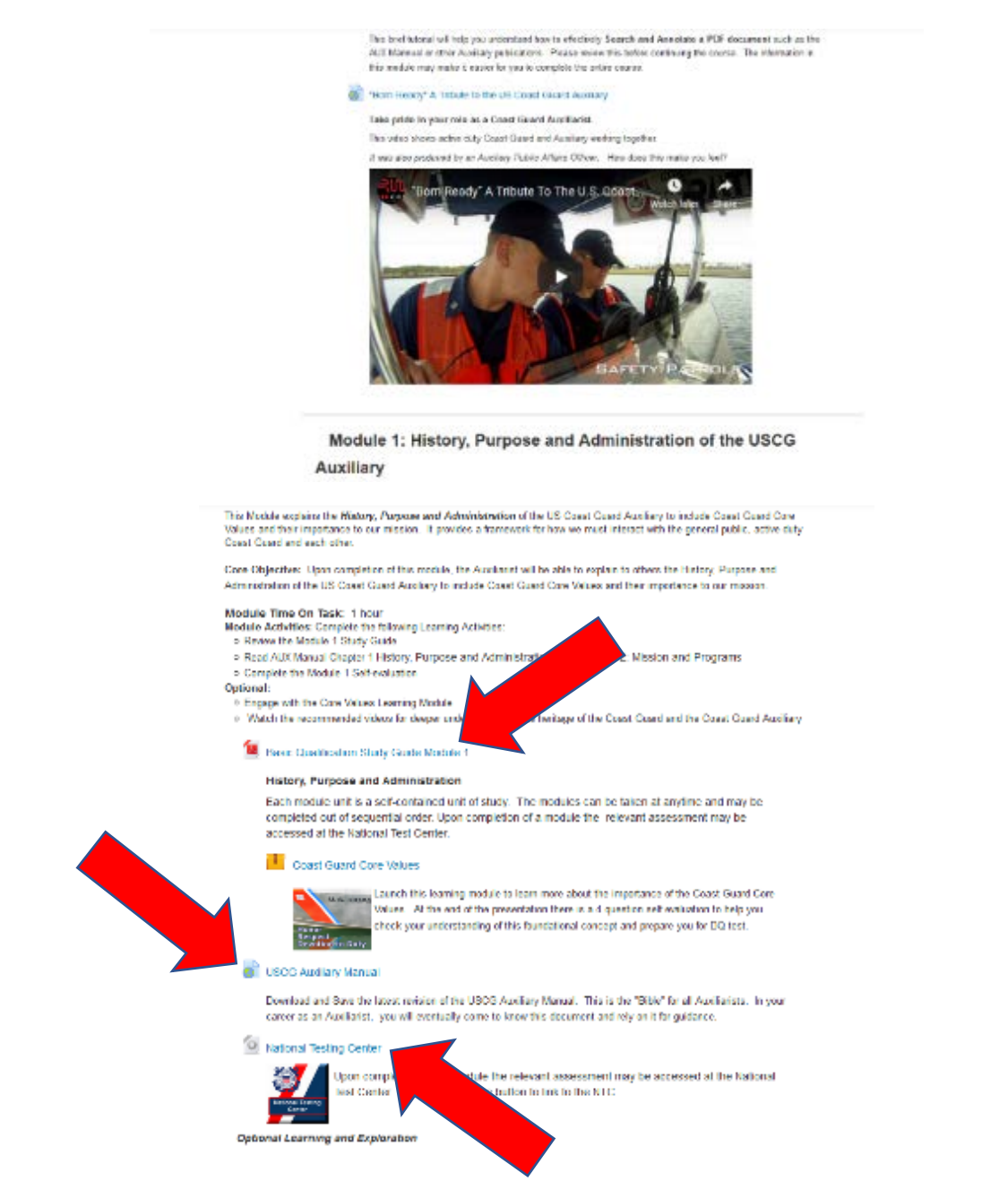

**Step 6: Now you are ready to take the test for the first module. Clicking on the "National Testing Center" button will take you to the following screen. Again, you log in with your member number and password.** 

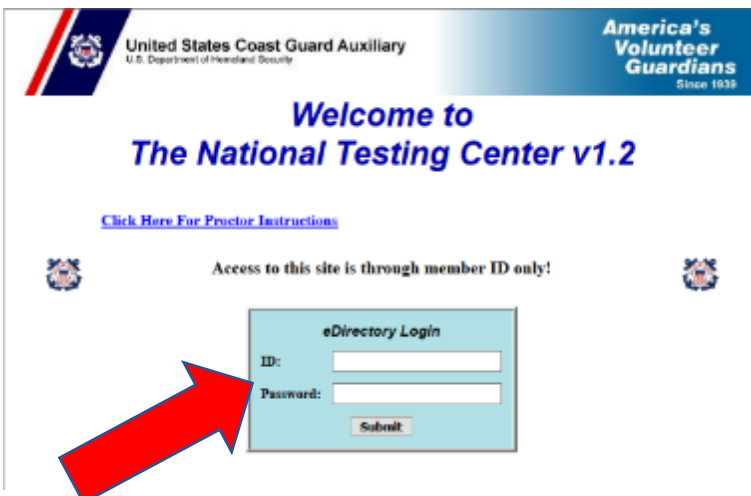

**After you log in you will be taken to the "Members Home" screen that lists many of the courses you can take.** 

**Step 7: Scroll down to "BQCM1", the Basic Qualification Course Module 1 Exam.** 

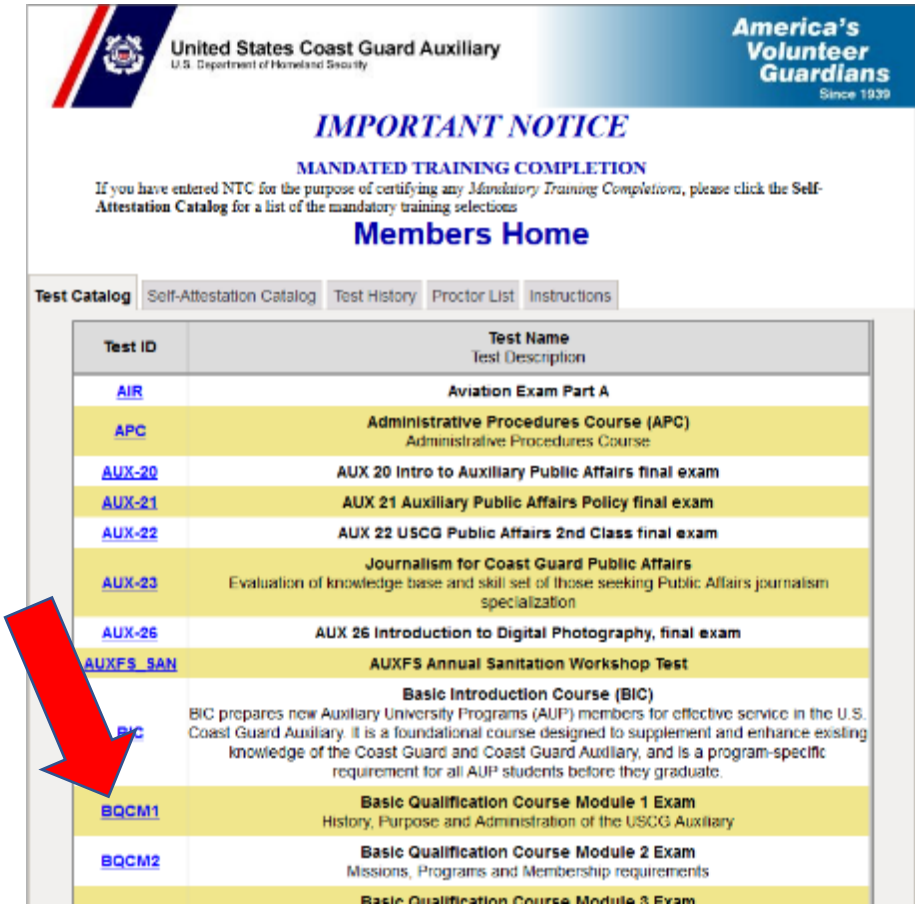

**This will take you to the test start page.** 

## **Step 8: Read the directions and when ready click the "Start Test" button on the bottom.**

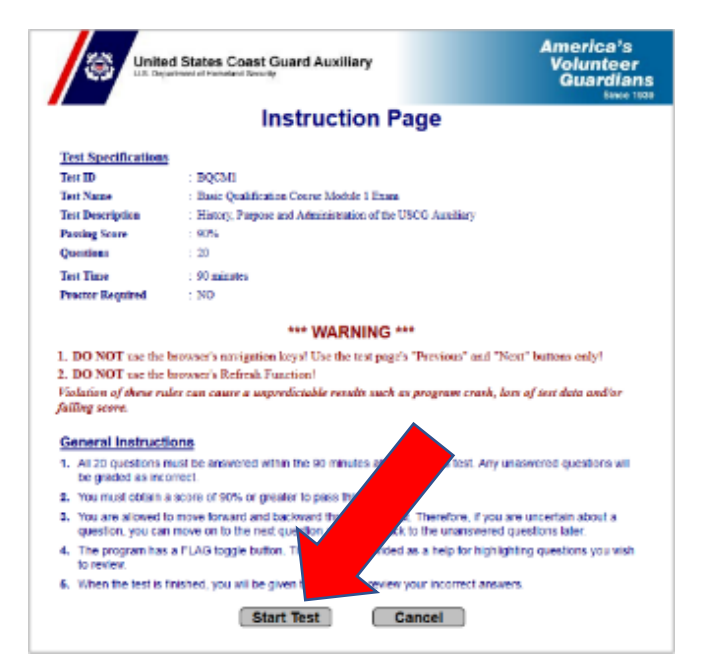

**That's all there is to it! After you complete the test the results will be automatically entered into your Coast Guard training record. Repeat the steps from Step 5 working through the modules.** 

**Questions? Contact your Flotilla Member Training Officer.**